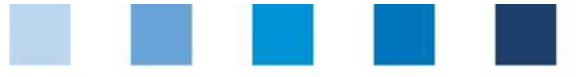

# Database manual **Initial Registration**

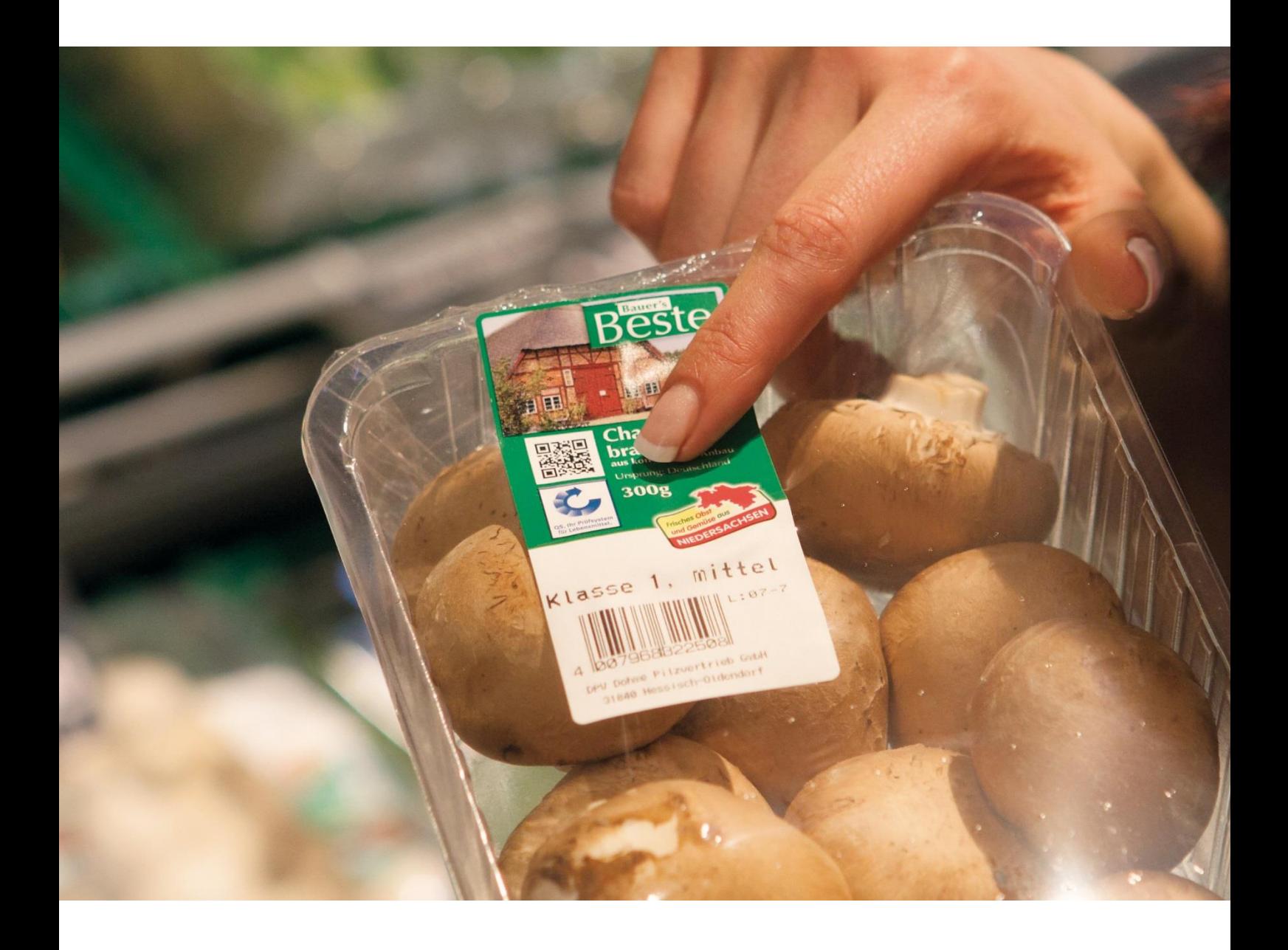

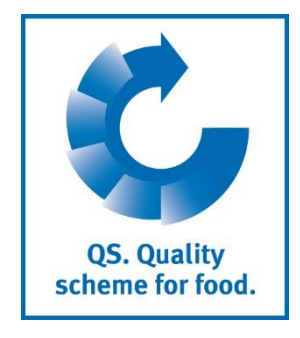

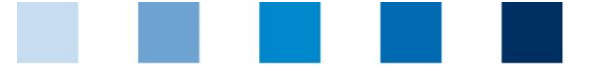

QS. Quality<br>scheme for food.

### **Index**

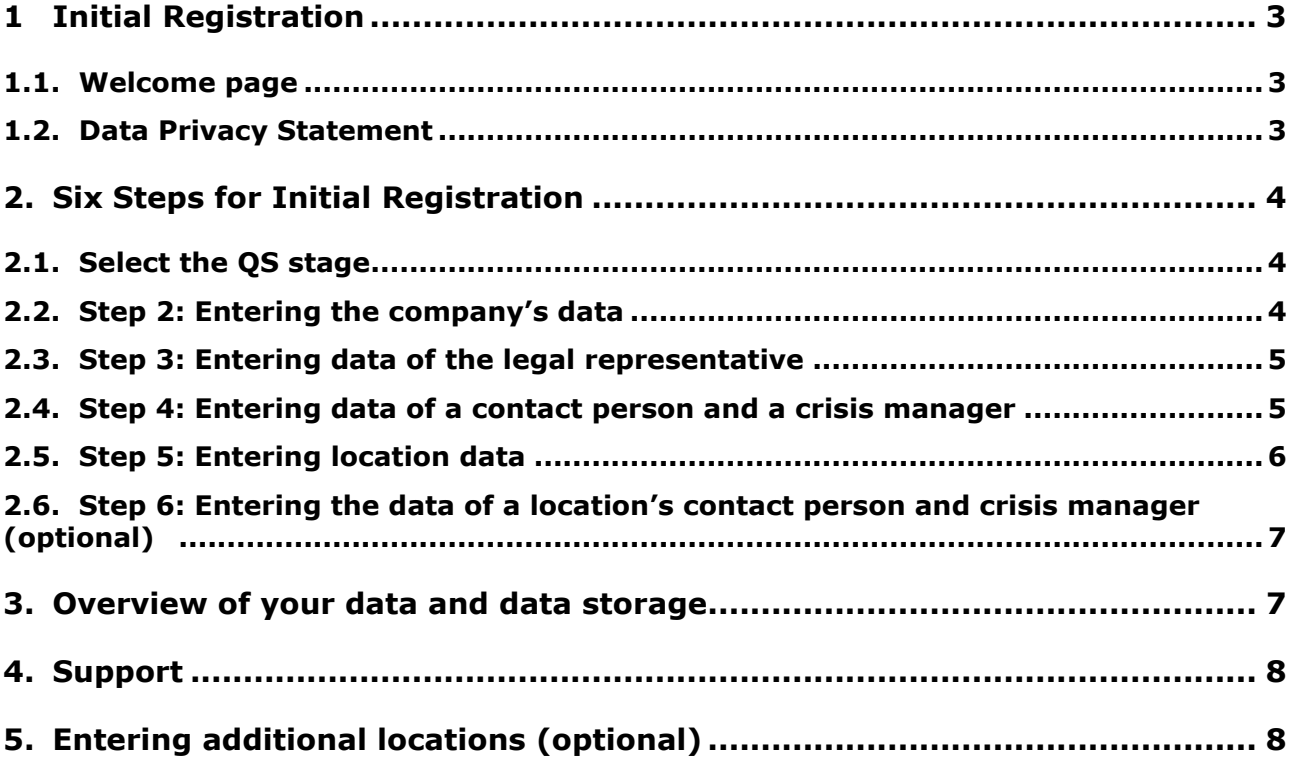

*Please note: Do not click on the browser's "back" button and do not click another button until the page has been fully loaded (note your browser's progress bar).*

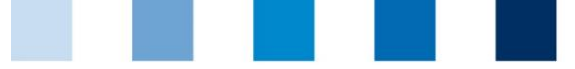

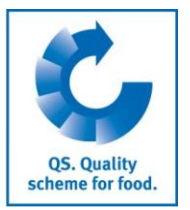

**Database**

**http://www.qsplatform.info**

## <span id="page-2-0"></span>**1 Initial Registration**

### <span id="page-2-1"></span>**1.1. Welcome page**

**<http://www.qs-plattform.de/>**

#### **Click on initial registration**

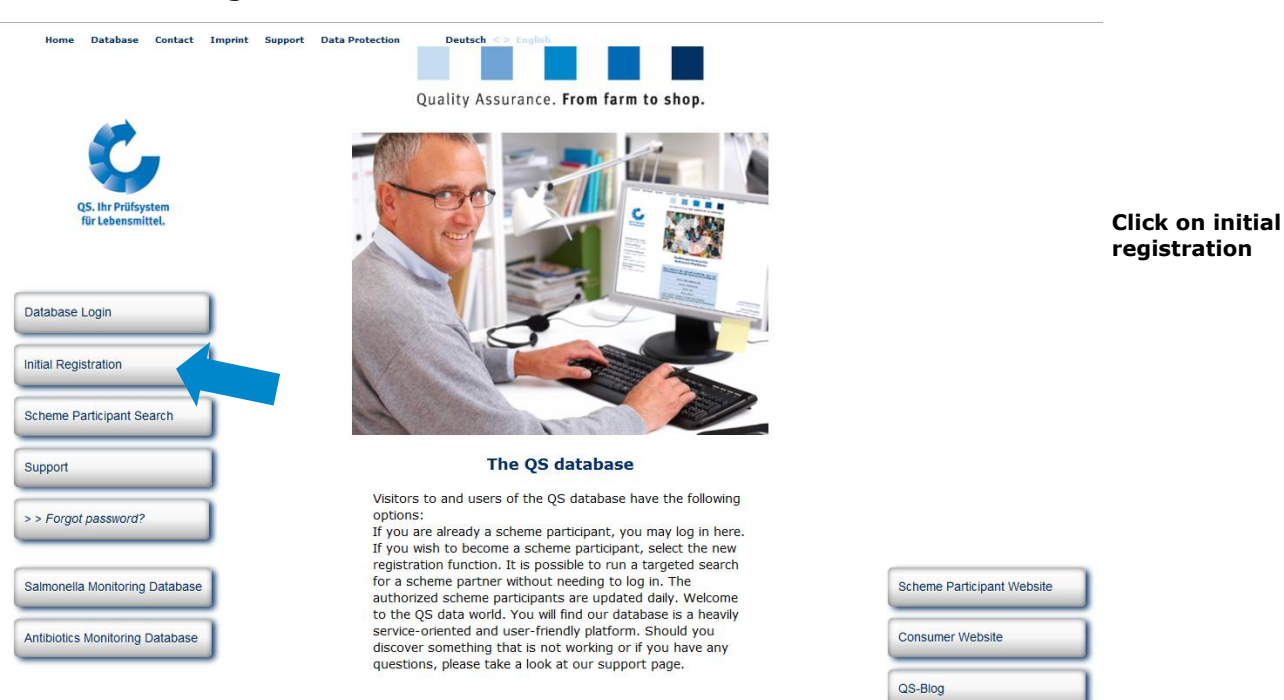

## <span id="page-2-2"></span>**1.2. Data Privacy Statement**

#### **Read and accept the data privacy statement**

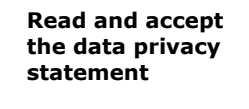

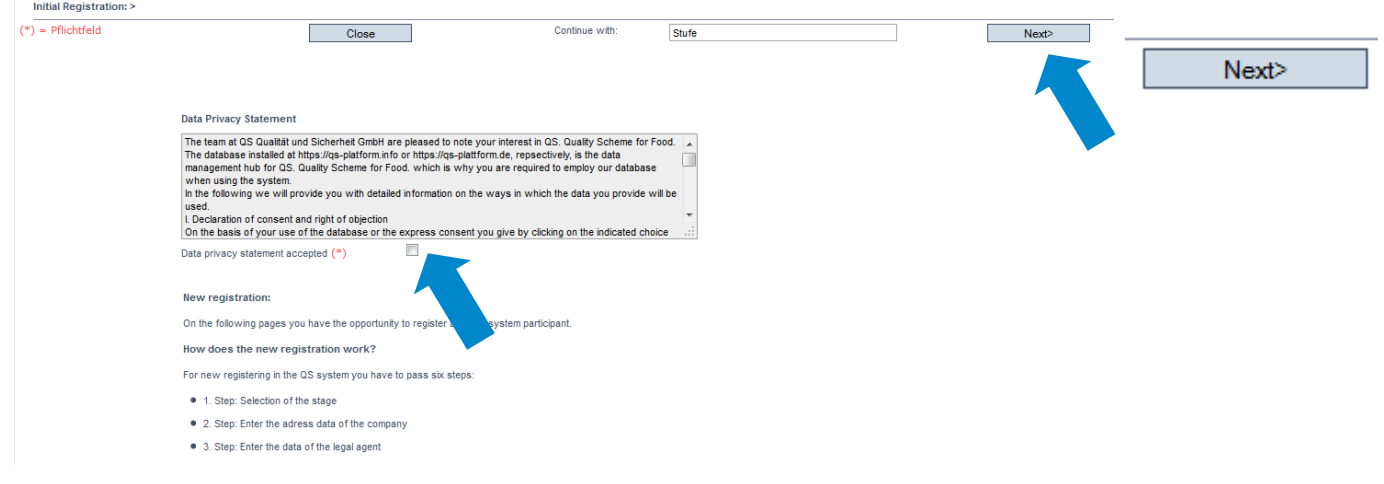

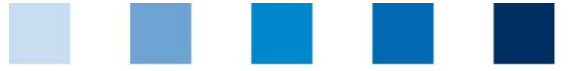

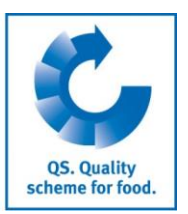

**Select stage**

## <span id="page-3-0"></span>**2. Six Steps for Initial Registration**

### <span id="page-3-1"></span>**2.1. Select the QS stage**

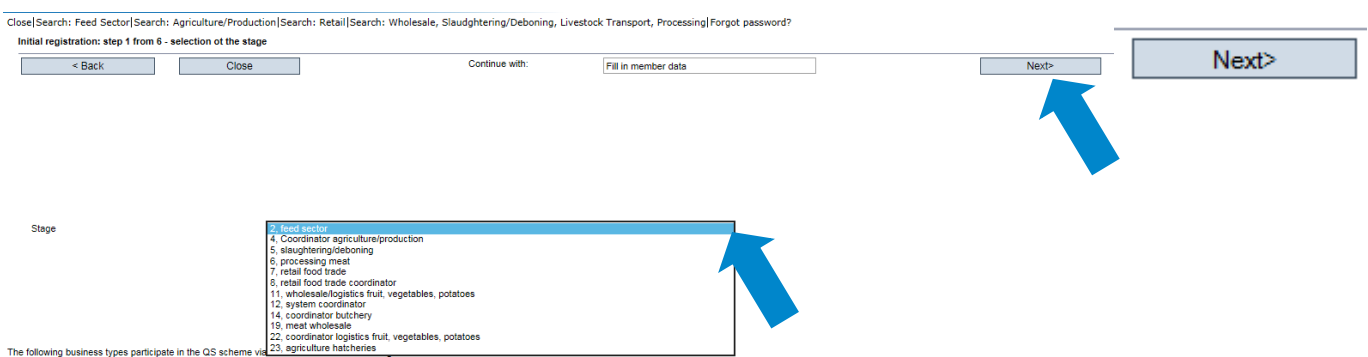

*Note: The following business types participate in the QS scheme via coordinators and do not register themselves:*

- *Agricultural businesses/ Producers*
- *Livestock transporters*
- *Butcheries*
- *Food retail branches*
- *Small scale feed material producers and mobile feed milling and mixing plants*
- *Legally independent food retailers with individual supply relationships can register independently or participate via a coordinator.*

### <span id="page-3-2"></span>**2.2. Step 2: Entering the company's data**

#### **Enter company data**

se|Search: Feed Sector|Search: Agriculture/Production|Search: Retail|Search: Wholesale, Slaudghtering/Deboning, Livestock Transport, Processing|Forgot password? new registration: step 2 from 6 - entry company data  $(*)$  = Mandatory Continue with **Exercise Street Street Street Street Street Street Street Street Street Street Street Street Street Street Street Street Street Street Street Street Street Street Street Street Street Street Street Street Street Street St** Close Fill in legal representative Next> **Enter the company's data**Name  $(*)$  $QS-ID$ Street  $(*)$ Postal Code (\*) City  $(*)$ Next> Post-office box Deutschland a Country (\*) Post-office hox postal code Federal state (\*)  $\boxed{\bullet}$ Business volume in euro (\*) Purchase tax-ID  $URI$ **Stage** 

- $\blacksquare$  As the company data will be used in official documents and certificates, please ensure that they are entered **entirely** and **correctly** in the database
	- QS-ID (**QS identification number**): if your company has a global location number (GLN) please enter it as the QS-ID, otherwise the system will assign you a QS-ID
	- **Companies from outside Germany: please enter your turnover tax ID**

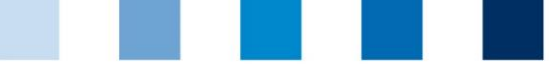

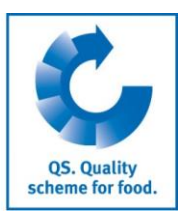

**Enter a company's contact person and crisis manager**

### <span id="page-4-0"></span>**2.3. Step 3: Entering data of the legal representative**

#### **Enter data of the Enter Data of the legal representative legal representative** Close Search: Feed Sector Search: Agriculture/Production Search: Retail Search: Wholesale, Slaudghtering/Deboning, Livestock Transport, Processing Forgot password? new registration: step 3 from 6 - entry data of the legal agent  $(*)$  = Mandatory  $\begin{array}{|c|c|c|}\n\hline\n\end{array}$  < Back  $\begin{array}{|c|c|}\n\hline\n\end{array}$  $\overline{\phantom{a}}$ Continue with Fill in contact person Close Title  $(*)$  $\overline{\mathsf{Mr}}$  $\boxed{\blacksquare}$  Title Next> First name Last name  $(*)$ Communication access user Telefon Büro Telefon Büro 2 **Mobil** Fax Emai Email 2 Email 3 Profession  $\overline{\phantom{a}}$ Deutsch Language  $\overline{ }$

- $\blacksquare$  As the data of the legal representative will be used in official documents, please ensure that they are entered **entirely** and **correctly** in the database
- Contact data: telephone number and email address are mandatory
- **The access (log-in) data** to the QS database will be sent to the email address of the legal representative

### <span id="page-4-1"></span>**2.4. Step 4: Entering data of a contact person and a crisis manager**

#### **Enter a company's contact person and crisis manager**

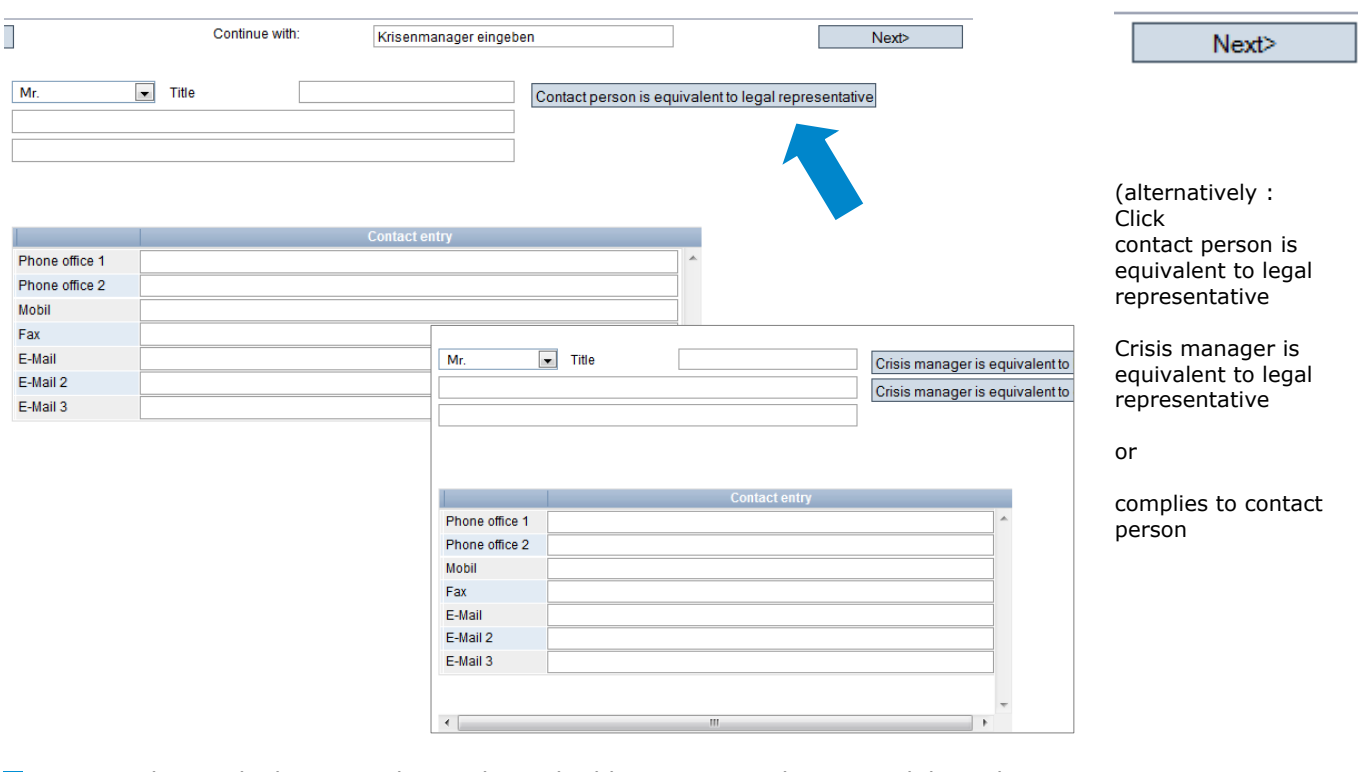

- **Contact data: telephone number and email address are mandatory, mobil number is** mandatory for the crisis manager
- Contact persons and crisis manager are not given access to the database

#### Database manual **Initial Registration**

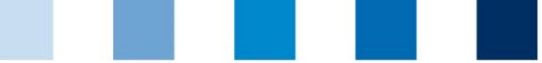

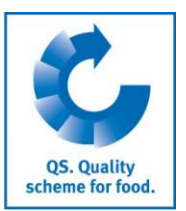

### **Interim step ONLY APPLIES TO RECOGNIZED STANDARDS**

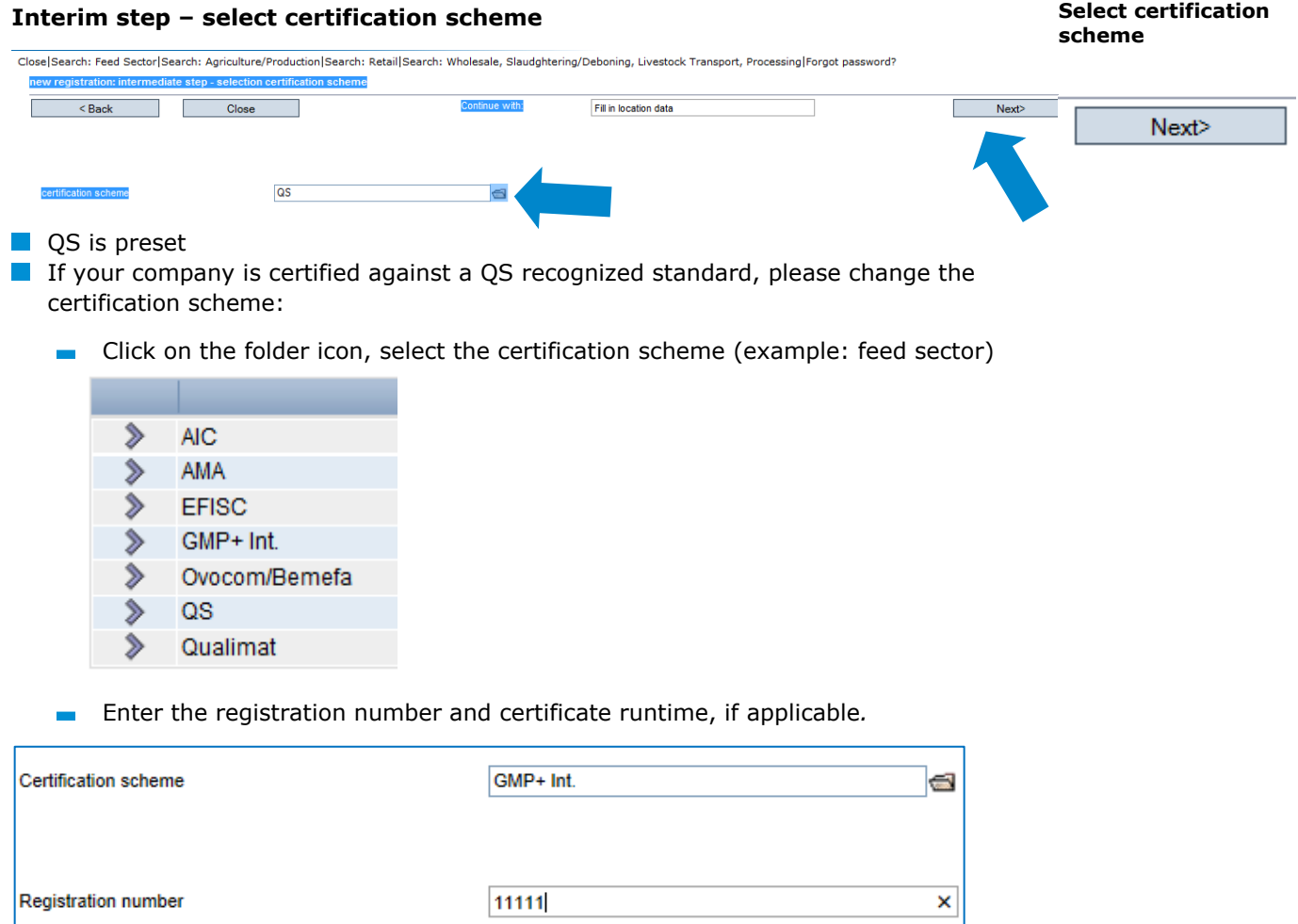

### <span id="page-5-0"></span>**2.5. Step 5: Entering location data**

#### **Enter the company's location data**

**Enter the company's location data and select production scope and certification body**

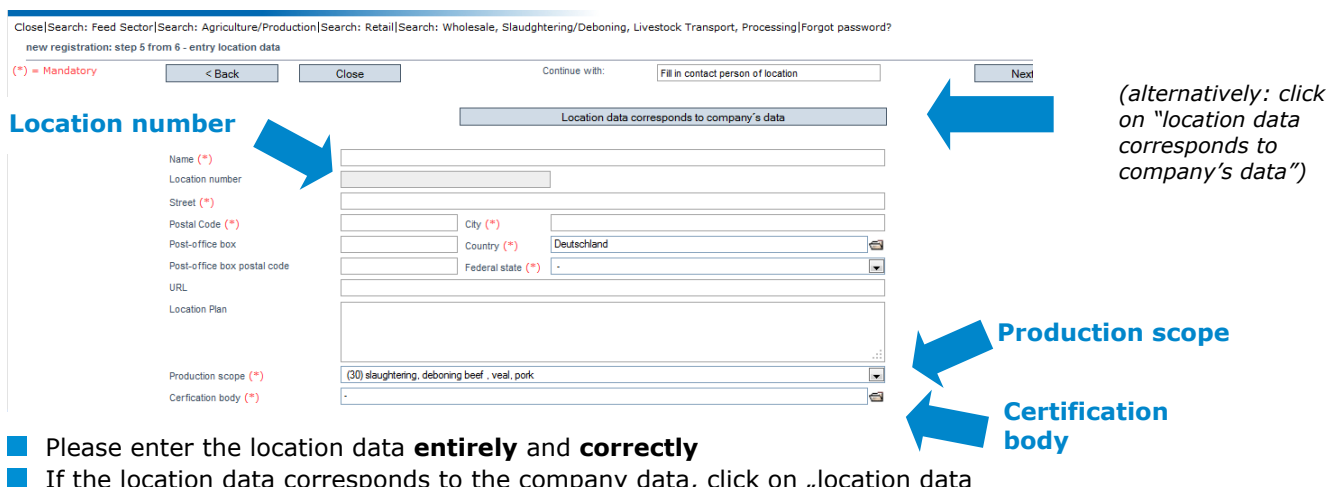

ie company data, click on "location data corresponds to company's data"

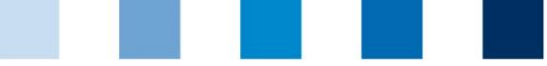

**Choose production scope:** click folder symbol

**Chosse certification body:** click folder symbol

Enter the **location number** or have it generated (depending on the QS stage):

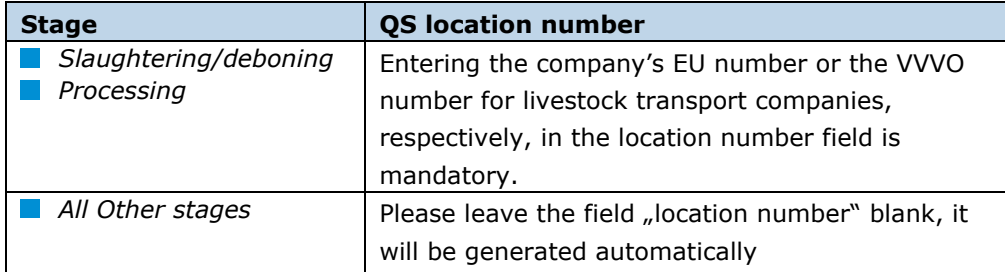

Recognition of QS-audit by third-party system is requested

**Recognition of the QS audit, if requested**

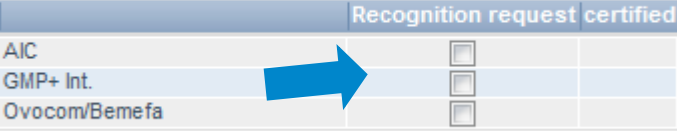

*Please note If you wish to have your QS audits recognized by other standard owners, please mark them (this only applies if a recognition agreement exists)*

*(Please note ONLY APPLIES TO RECOGNIZED STANDARDS: the certification body of your certification scheme is preset as "ZZZ-certification body".)*

*(Please note: Companies of the feed sector can select multiple production scopes for one location number; see chapter 5)*

### <span id="page-6-0"></span>**2.6. Step 6: Entering the data of a location's contact person and crisis manager (optional)**

**Enter the location's contact person and crisis manager (optional)**

- Contact data: telephone number and email address are mandatory, for the crisis manager also the mobile phone number
- Some of the OS circulars will be addressed to the contact person's email address
- Contact persons and crisis manager are not given access to the database

### <span id="page-6-1"></span>**3. Overview of your data and data storage**

If you click "Next" after step 6, you will see a summary of your entered data.

- If you wish to change data, click on "Back" (you can also adjust data any time after the registration process is completed.)
- Save the data by clicking "Next"

### **Registration completed**

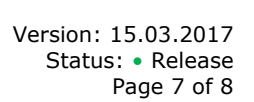

Database manual **Initial Registration**

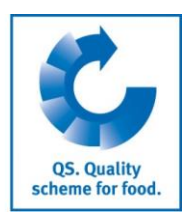

**Enter production scope**

**Enter certification body**

**Enter QS location number respectively have it generated** 

(optional: mark recognition of QS audit by third-party system, if requested)

Next>

**(Optional) Enter the location's contact person and crisis manager**

Next>

#### **Summary**

**For change of data**

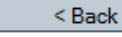

**Save with**

Next>

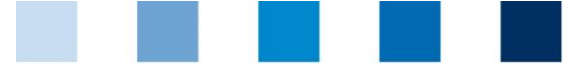

## <span id="page-7-0"></span>**4. Support**

We are happy to help you if you have any questions. You can find the QS support here:

**<http://www.q-s.de/qs-scheme/scheme-participant-database.html>**

## <span id="page-7-1"></span>**5. Entering additional locations (optional)**

#### **Enter additional locations during initial registration process**

During the initial registration process you can enter additional locations by clicking "enter an additional location" in step 6. You can also enter additional locations any time after the registration process is completed.

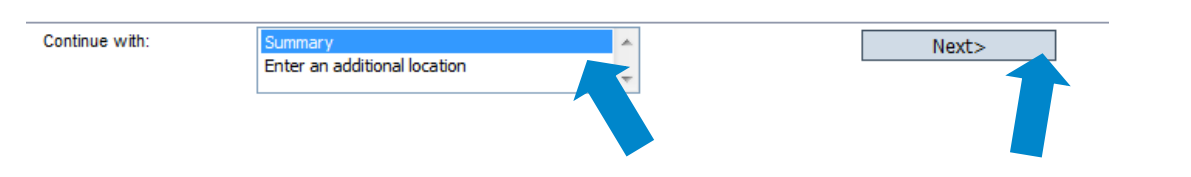

#### **Feed sector: Geographically identical locations (entering data by using an allocation number) (optional)**

Companies in the feed sector may enter multiple production scopes for one location address (e.g. compound feed and feed production in a geographically identical location). You can use a so called allocation number during the initial registration process to allocate production scopes to locations. This allocation number is only relevant during the initial registration process. Locations with identical allocation numbers will be assigned identical location numbers generated by the database.

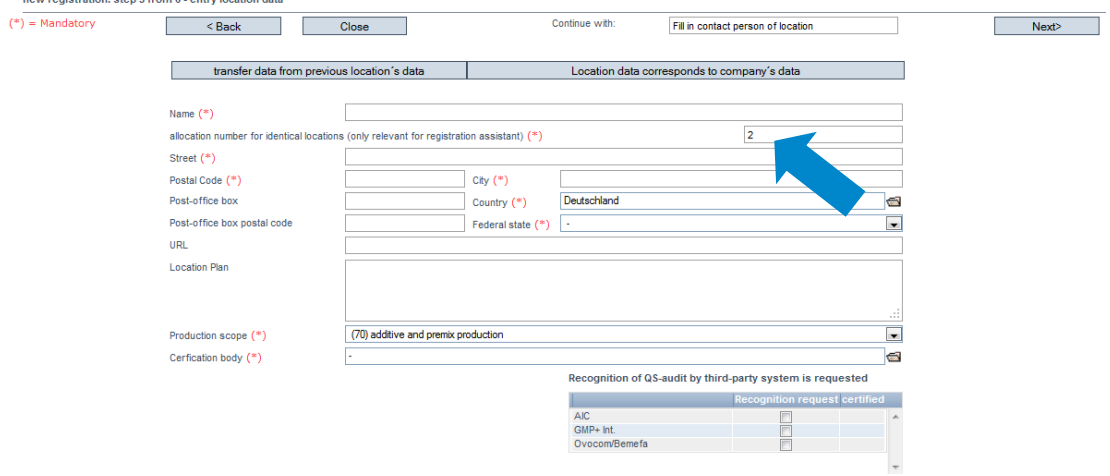

**QS Qualität und Sicherheit GmbH** Managing Director: Dr. H.-J. Nienhoff Schedestraße 1-3, 53113 Bonn Tel +49 228 35068-0, [info@q-s.de](mailto:info@q-s.de)

Database manual **Initial Registration**

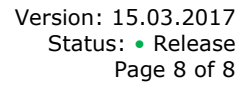

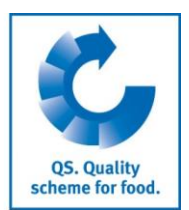

**We are happy to help you!**

**(optional) Enter additional locations during initial registration process** 

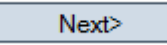

**Enter further locations: feed sector**